## Record your iPad screen and upload it to the Yuja Library

Last Modified on 03/17/2025 1:38 pm CDT

Generate a recording that captures both your voice and the activity on your iPad screen by following the instructions below.

## Add Screen Recording to Ipad "Control Center"

1. Select [Settings] from your iPad's home screen.

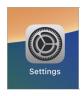

2. Select [Control Center] located on the left side of your screen. If [Screen Recording] is already turned on, you will find it listed under the Included Controls tab.

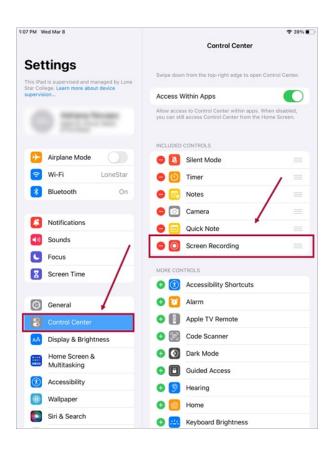

3. If you don't see it in the **Included Controls** tab, you can find it in the **More Controls** tab. To enable it, just tap on the **[+]** sign. Afterward, you can exit the iPad Settings by pressing the **[Home]** button.

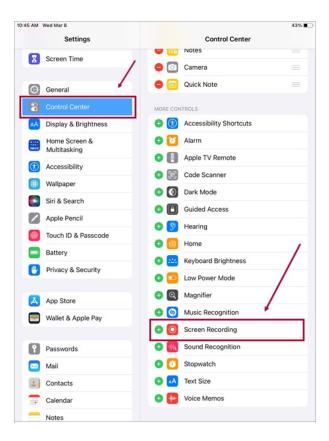

## **Create the Screen Recording**

1. Launch the desired application. In this instance, we'll use **PowerPoint**.

**NOTE: Microsoft Whiteboard** is also a viable option.

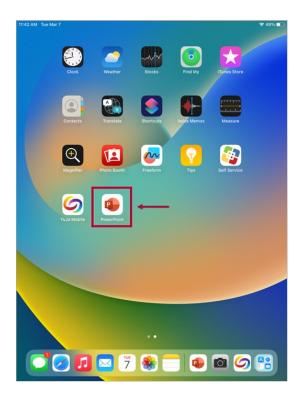

2. Select a presentation.

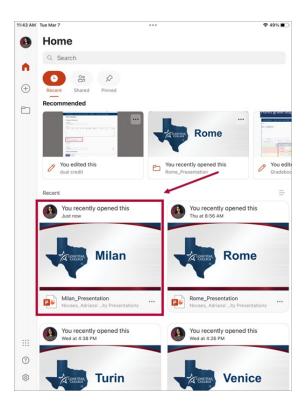

3. Select [Slide Show].

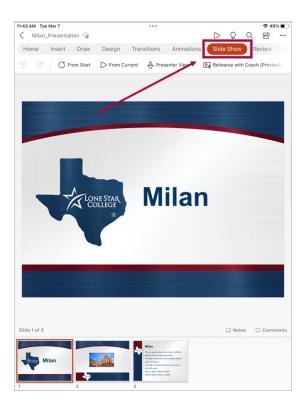

4. Have the finger lightly pressed on the **Battery/WiFi icon** in the **Upper-Right Corner** and **Swipe Down** or **diagonally towards the middle**, that should pull down the **Control Panel**.

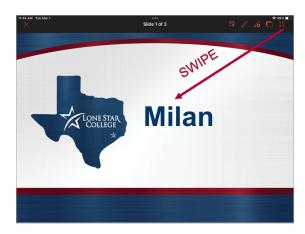

5. Tap the [Record] icon.

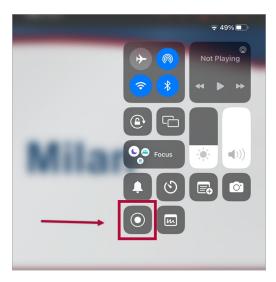

6. Make sure the microphone is turned on. Then, tap [Start Recording]. Swipe upwards to collapse the panel.

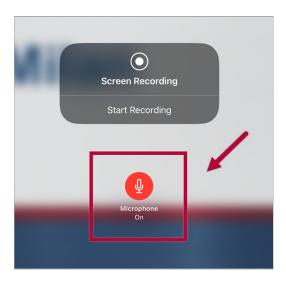

7. Once finished, swipe again to the upper right and tap the **[Flashing red button]** to stop your recording.

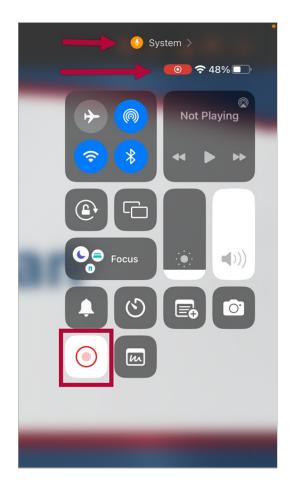

## Yuja Upload

1. Choose the **[YuJa Mobile]** application. (For instructions on how to install the Yuja Mobile app for iOS read this <u>article (https://support.yuja.com/hc/en-us/articles/21052504819863-Downloading-and-Using-the-YuJa-Video-App#h\_01HNK6FJSZ5V4SP811VCT3SP8G)).</u>

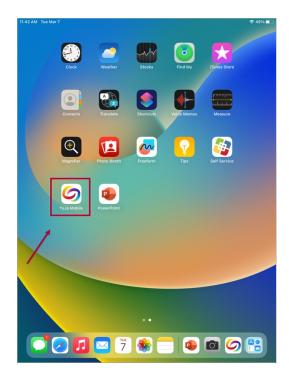

2. In the Institution selection box, type *Lone Star College*.

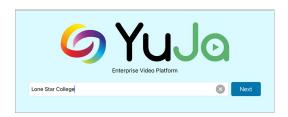

3. Select **[Lone Star College Single-Sign-On]** and sign in with your Lone Star College credentials (LSC email and password)

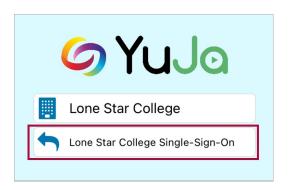

4. Click on the **[Upload]** option located on the black ribbon at the bottom of the screen.

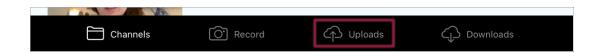

5. Within the **Manage Upload** page, select the **[blue upload icon]** located in the bottom right corner.

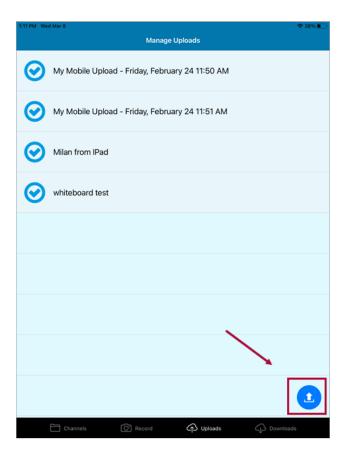

6. Select [Upload Video].

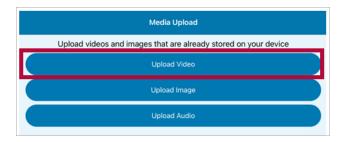

7. Select the video you recently recorded.

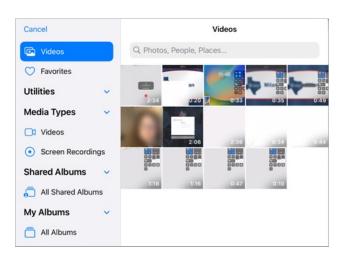

8. Enter a **name** for your video in the provided box.

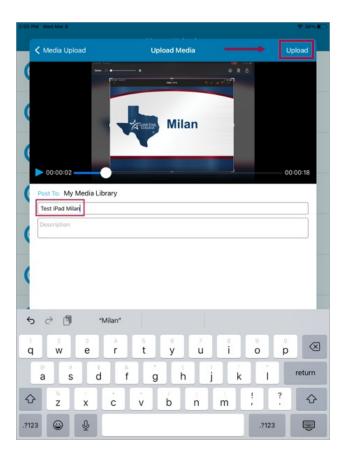

9. The video you recorded will be located in your Yuja library under the **[My Media]** folder.

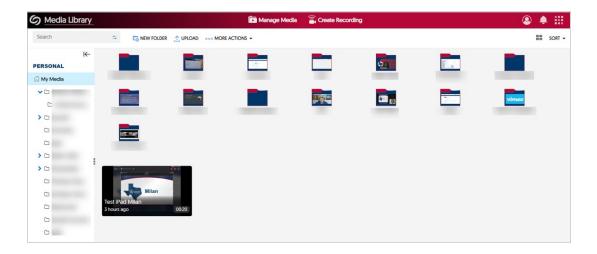